## Инструкция

## по блокировке нежелательных сайтов в сети «Интернет»

Если Вы заметили, что ваш ребенок после посещения сайтов в сети «Интернет» начал вести себя не как обычно. Вам следует проверить социальные сети которыми может пользоваться Ваш ребенок.

Для этого, открываем интернет браузер (Internet Explorep, Opera, Яндекс.Бразер, и т. д.) в адресной строке вводим: vk.com (социальная сеть — ВКонтакте), или ok.ru (социальная сеть — одноклассники).

**Обратите внимание, что для того, чтобы выйти на страницу одной из перечисленных социальных сетей и узнать с кем и на какую тему общается Ваш ребенок, необходимо знать логин/пароль входа в данную социальную сеть, который Вы можете узнать у своего ребенка.**

В случае, если Вы считаете, что переписка с каким – то из пользователей сети может нанести вред Вашему ребенку, Вы вправе обратиться с жалобой на сообщения данного пользователя и его страница будет заблокирована.

## **Рассмотрим обращение с жалобой в социальной сети – Вконтакте.**

1. Входите на страницу своего ребенка в социальной сети. После того, как Вы зашли на страницу в сети, Вам необходимо найти вкладку «Сообщение» и нажать на нее. Перейти на страницу пользователя отправившего сообщение.

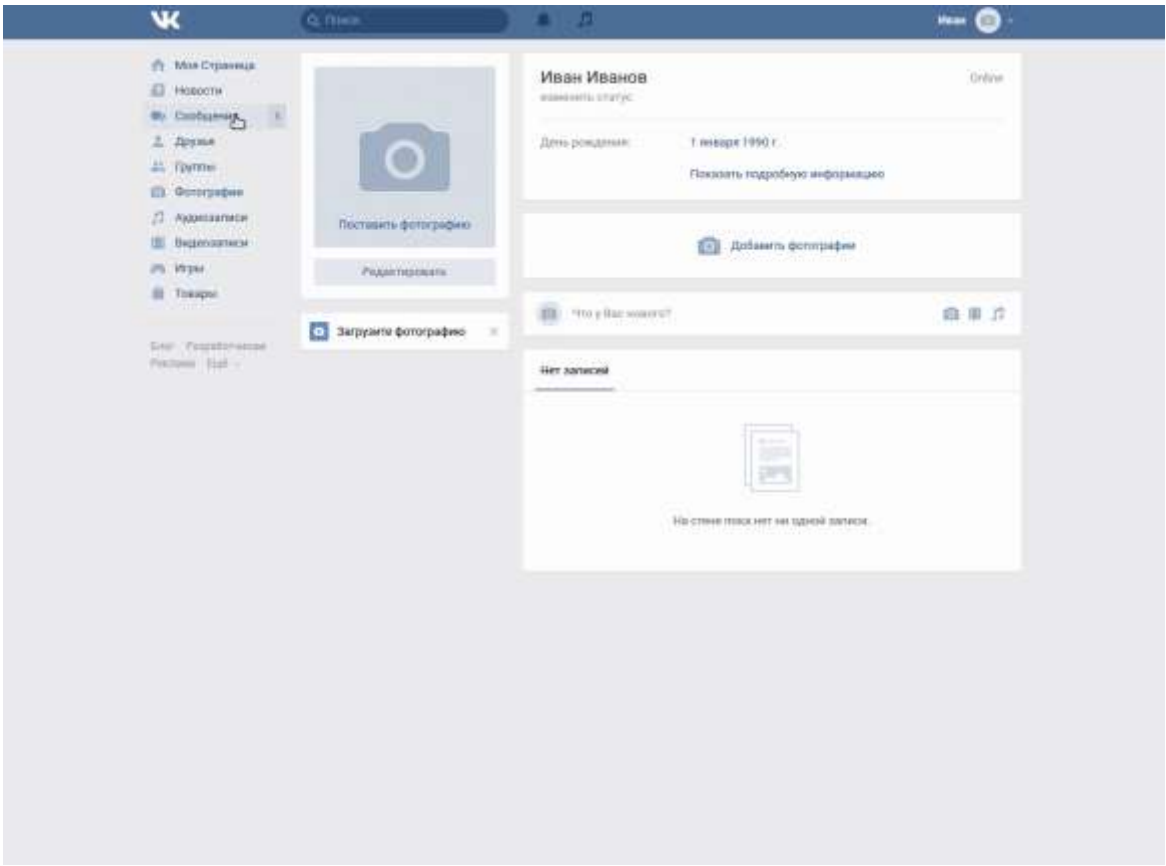

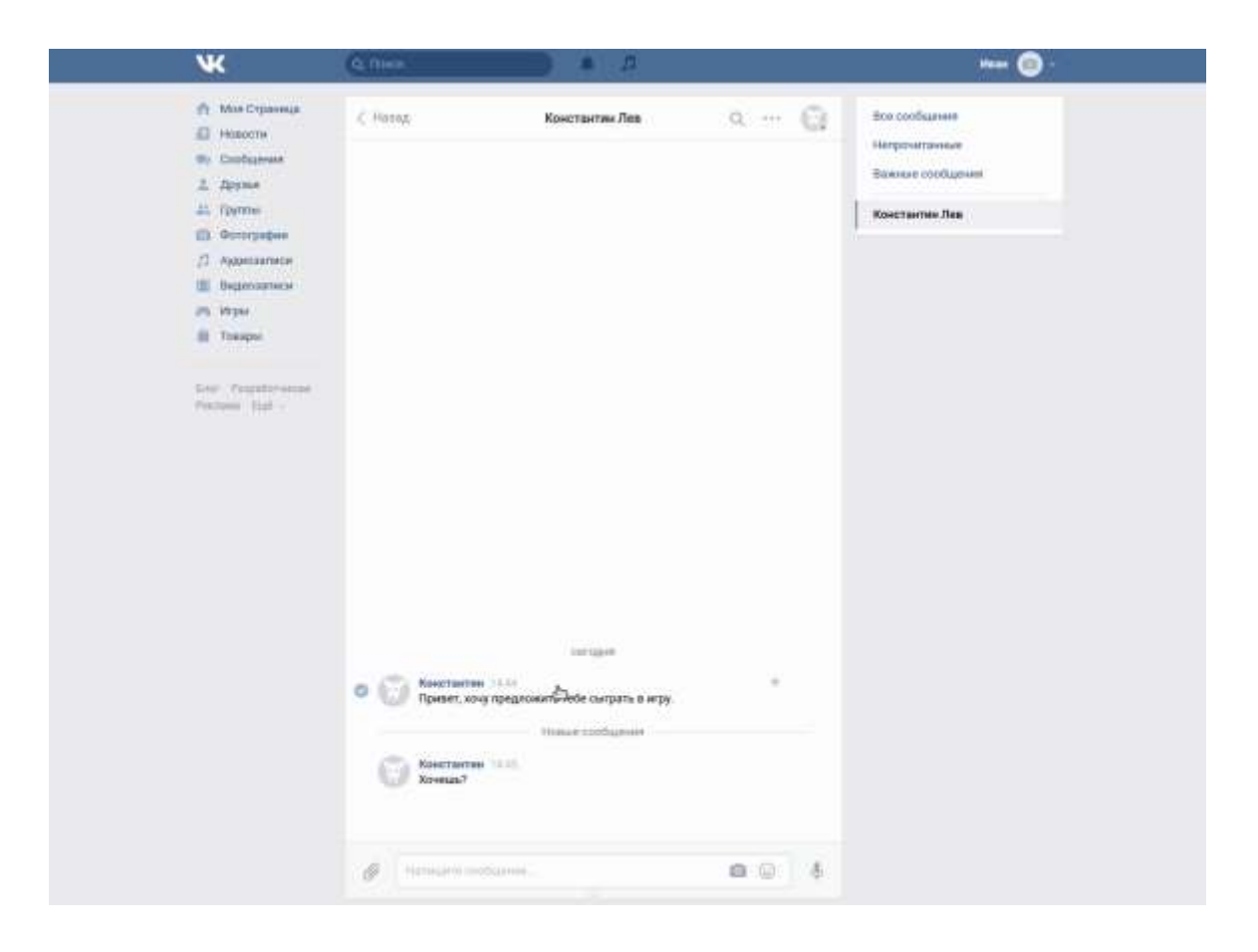

2. По фотографией пользователя в строке «Добавить в друзья» нажать на кнопку « … » и выбрать «Пожаловаться».

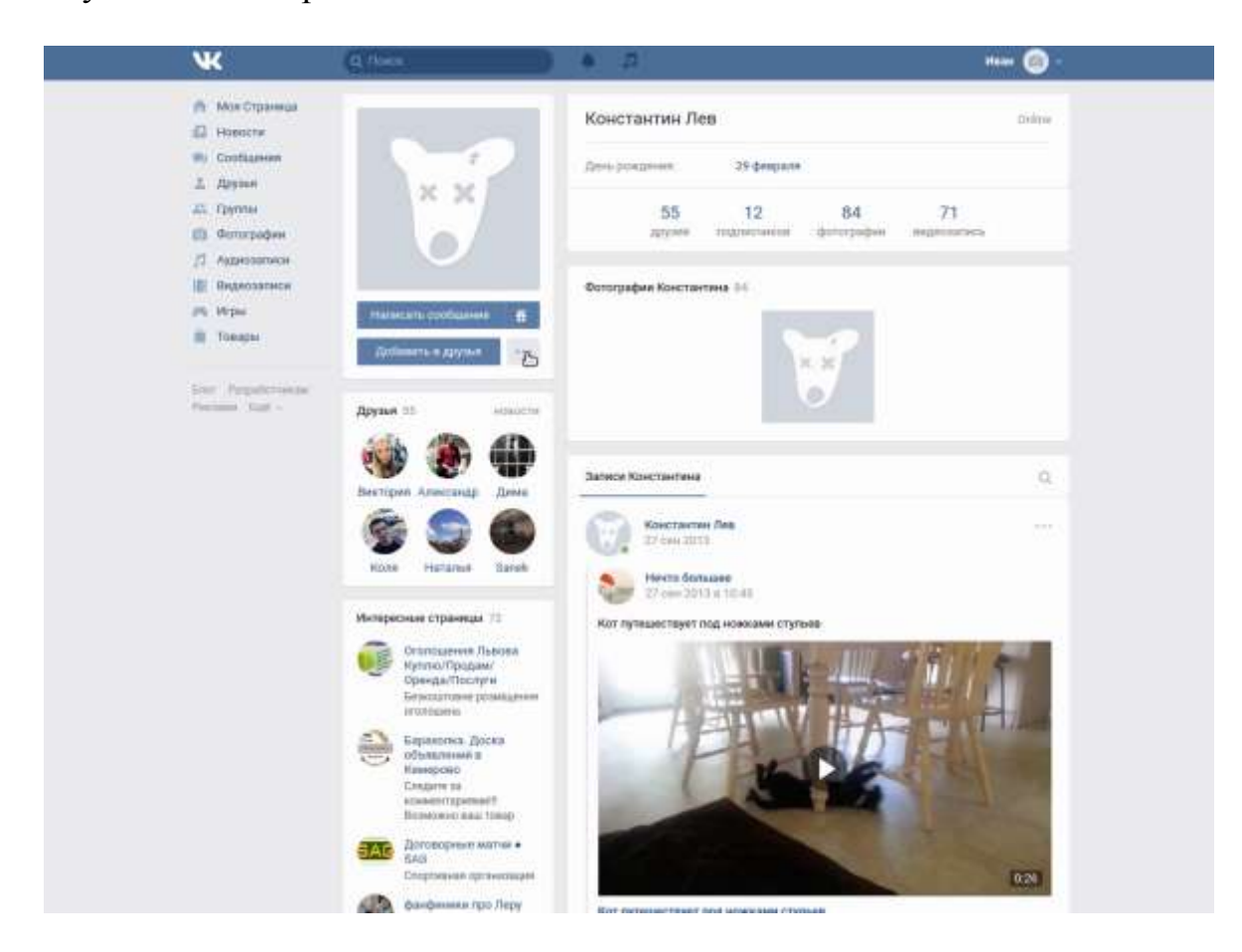

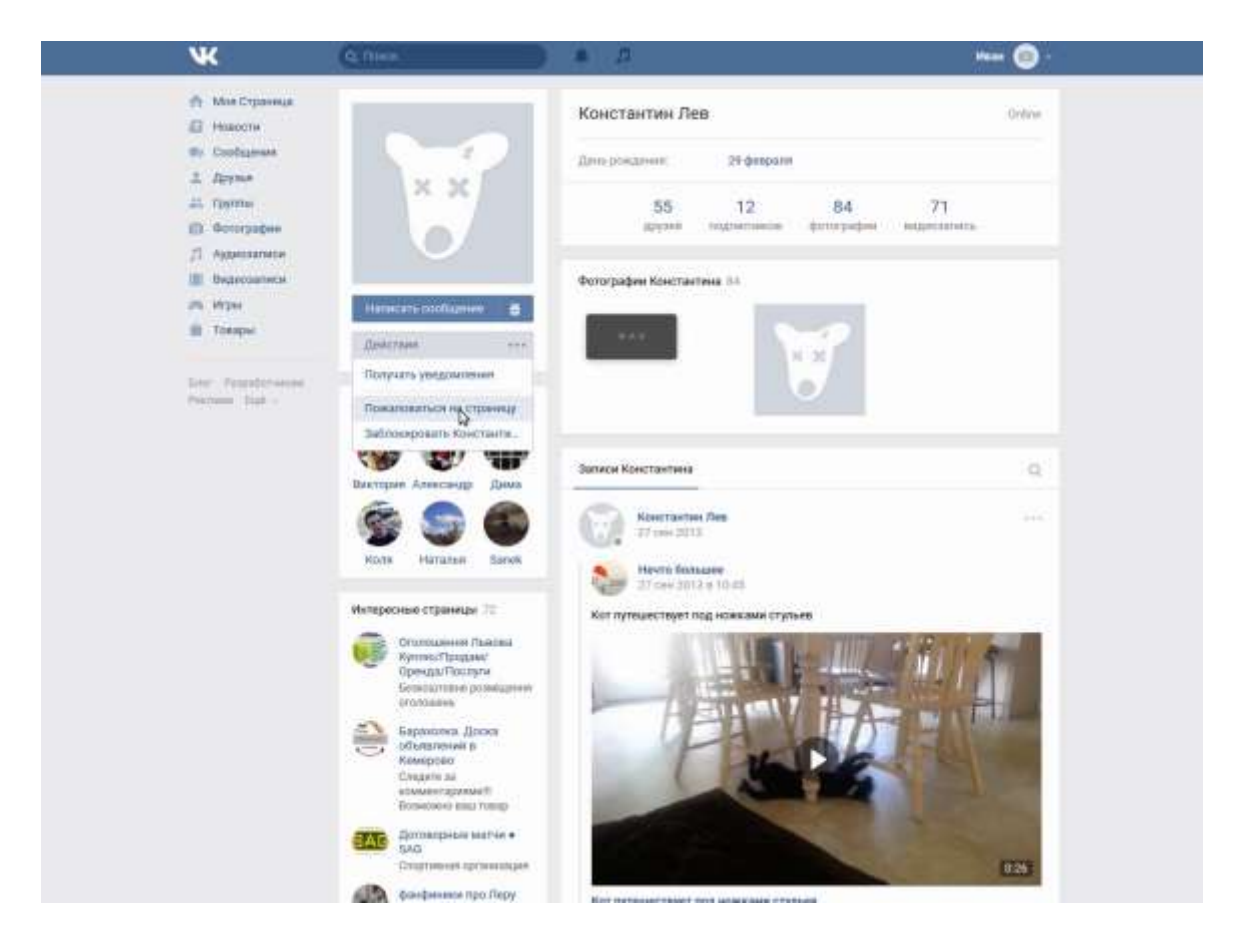

3. В открывшемся окне выбрать подходящую причину жалобы, например: «Рассылка спама», так же в окошке ниже можно письменно изложить суть жалобы, **дополнительно** поставив галочку на «Закрыть доступ к моей странице» для того, чтобы этот человек больше не смог отправить сообщение ребенку. После чего нажать на кнопку «Отправить».

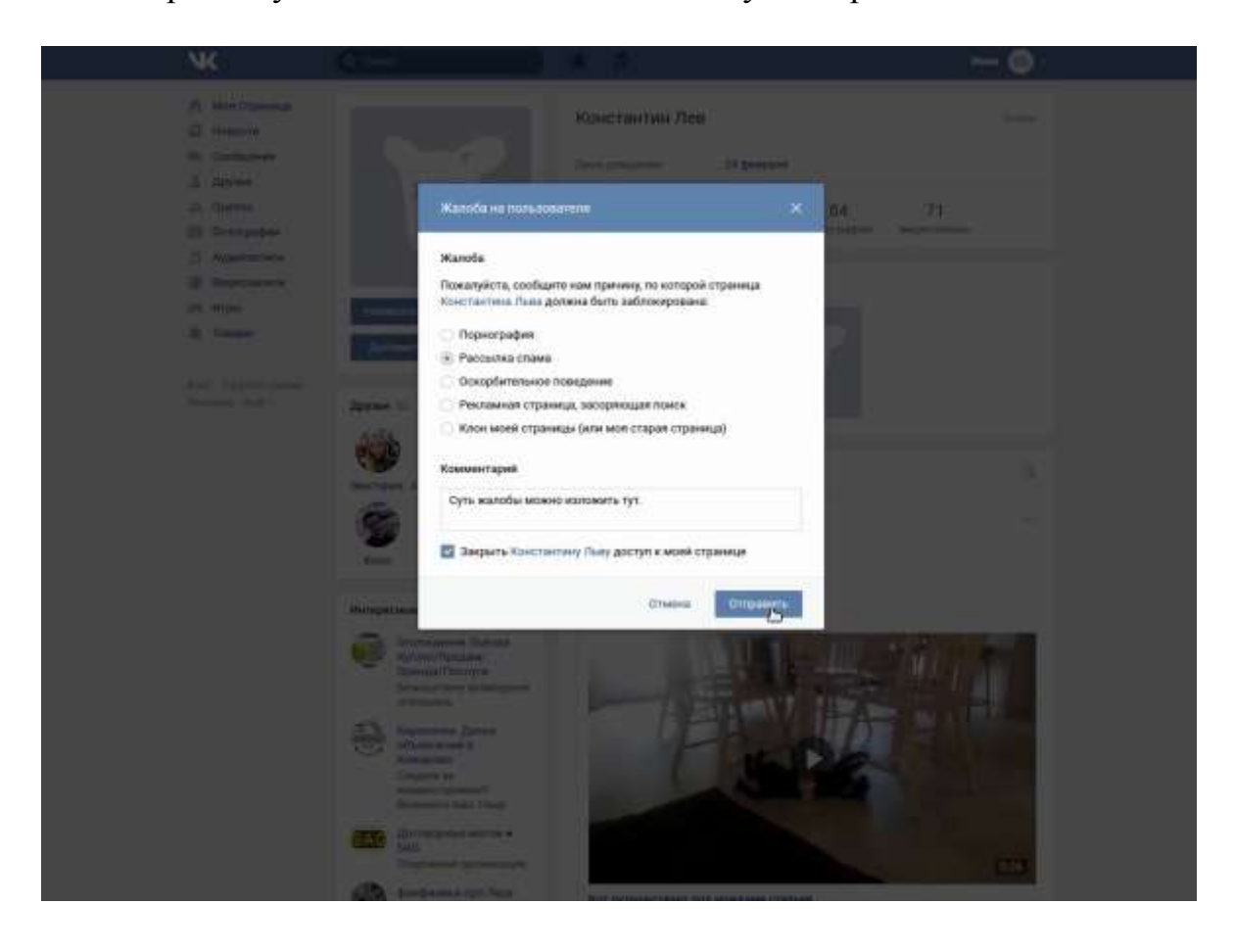

4. После проведенных вышеуказанных действий, Вы увидите уведомления администрации социальной сети о том, что Ваш обращение принято на рассмотрение. В дальнейшем от данного пользователя сообщения Вашему ребенку поступать не будут.

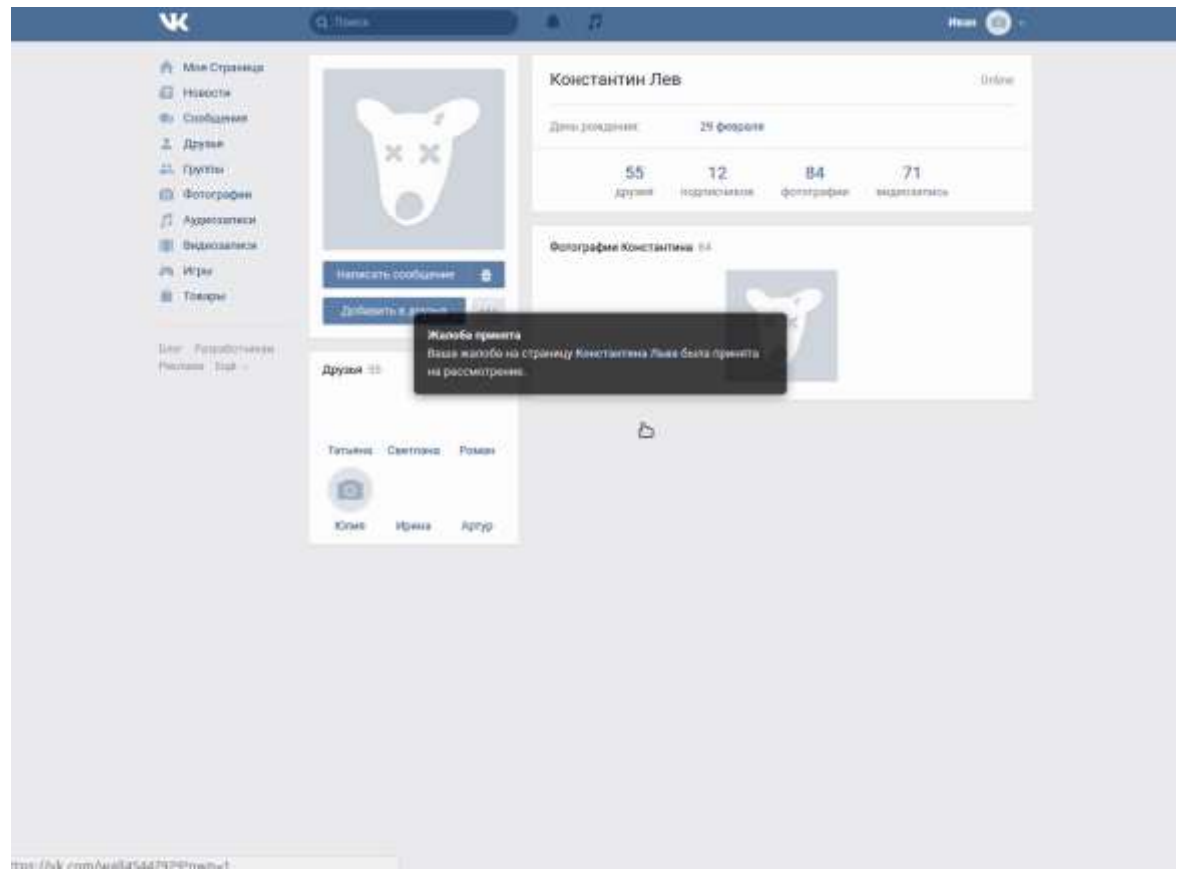

## **Аналогично с жалобой можно обратиться в социальной сети одноклассники.**

1. Входите на страницу своего ребенка в социальной сети. После того, как Вы зашли на страницу в сети, Вам необходимо найти вкладку «Сообщение» и нажать на нее. Перейти на страницу пользователя отправившего сообщение.

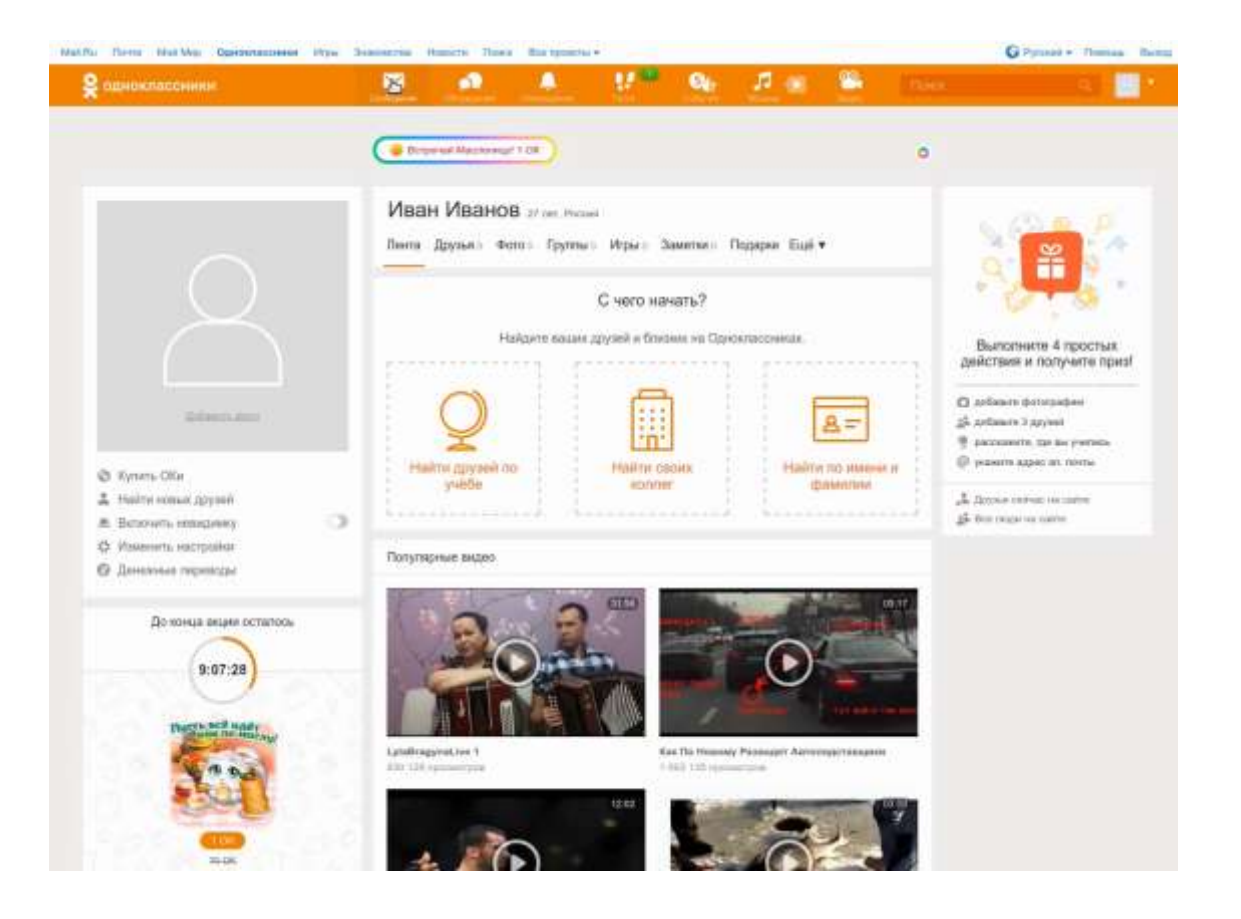

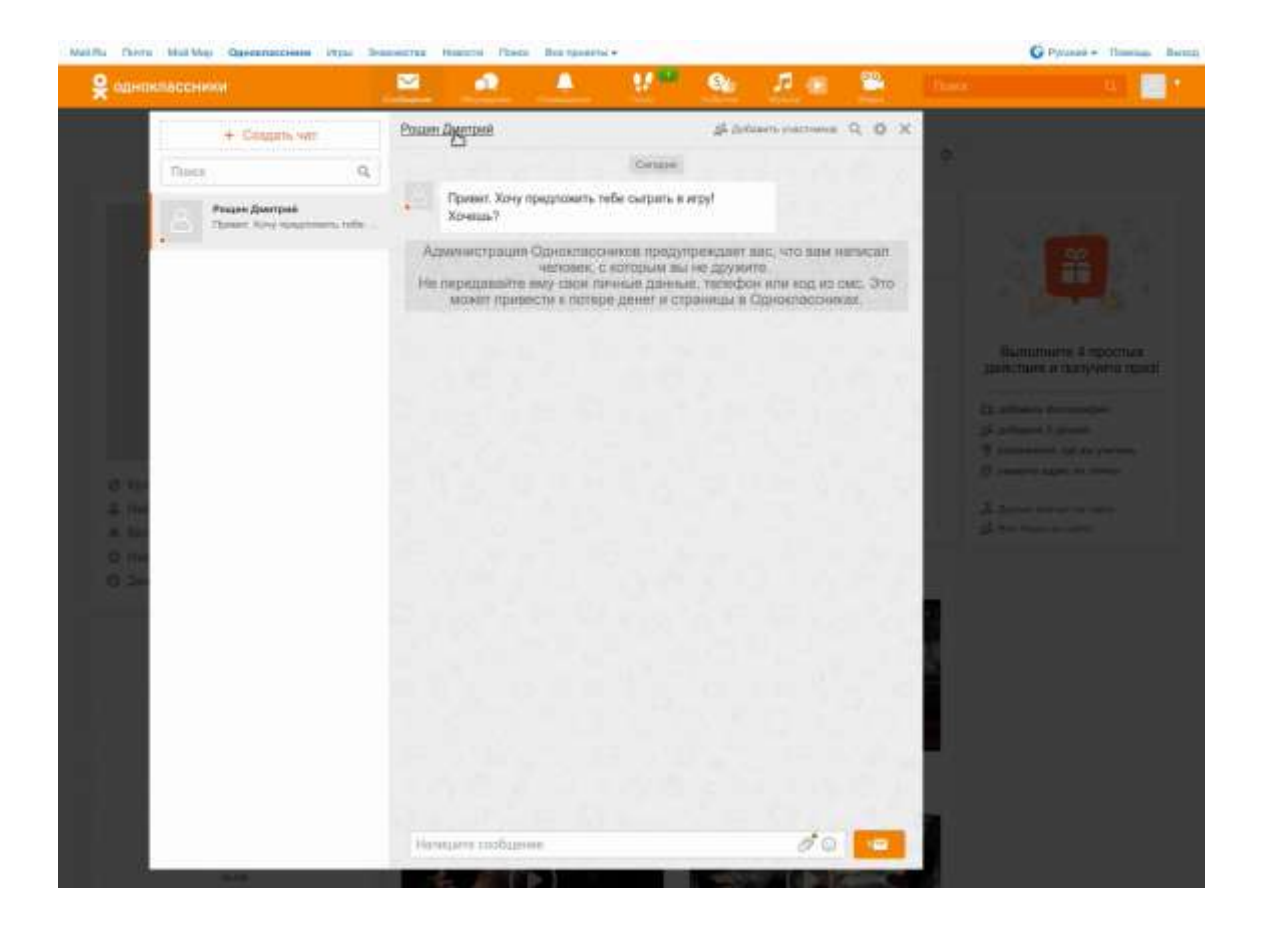

2. По фотографией пользователя нажать на кнопку «Другие действия» и выбрать «Пожаловаться».

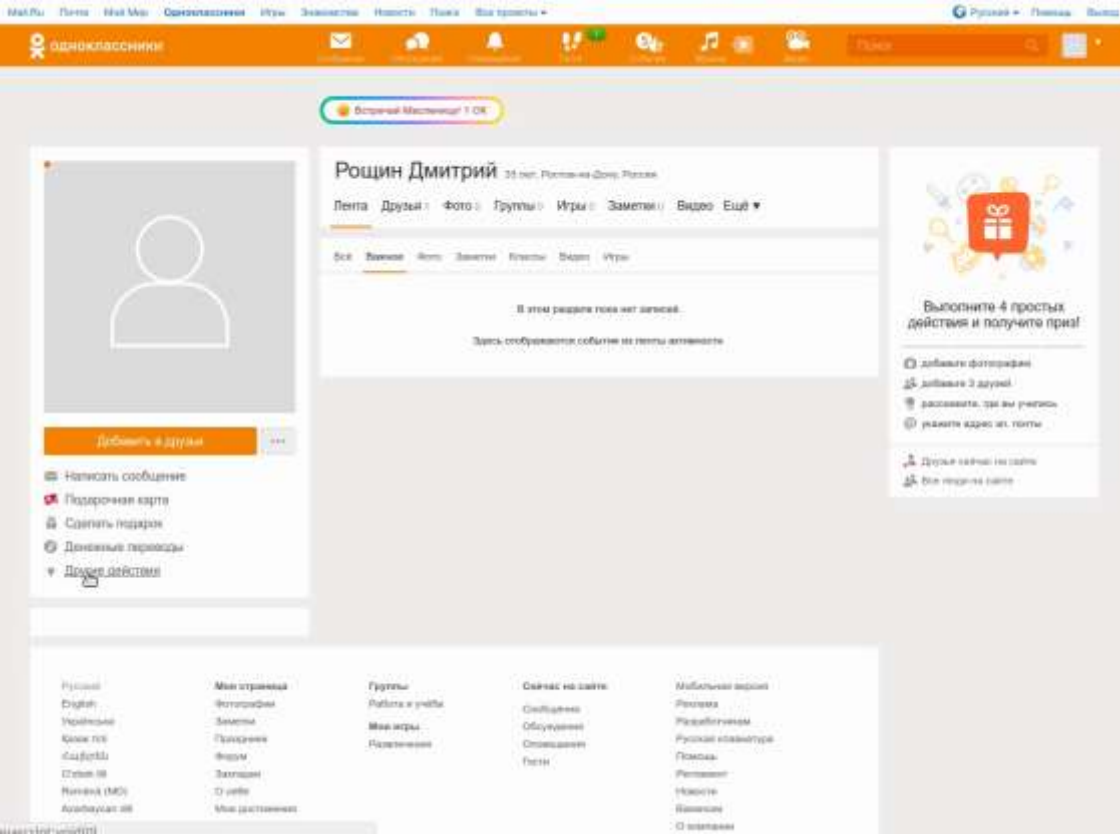

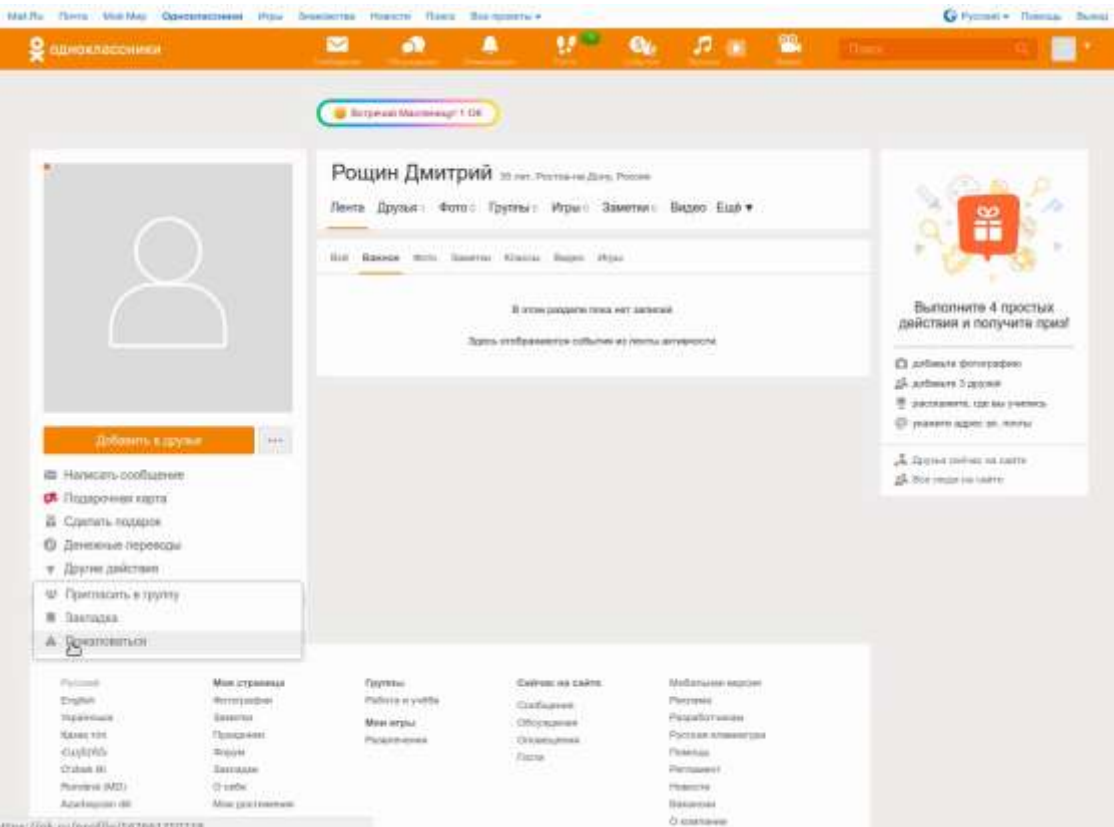

3. В открывшемся окне выбрать подходящую причину жалобы, например: «Рассылка спама или рекламы», **дополнительно** поставив галочку на «Добавить этого человека в черный список» для того, чтобы этот человек больше не смог отправить сообщение ребенку. После чего нажать на кнопку «Пожаловаться».

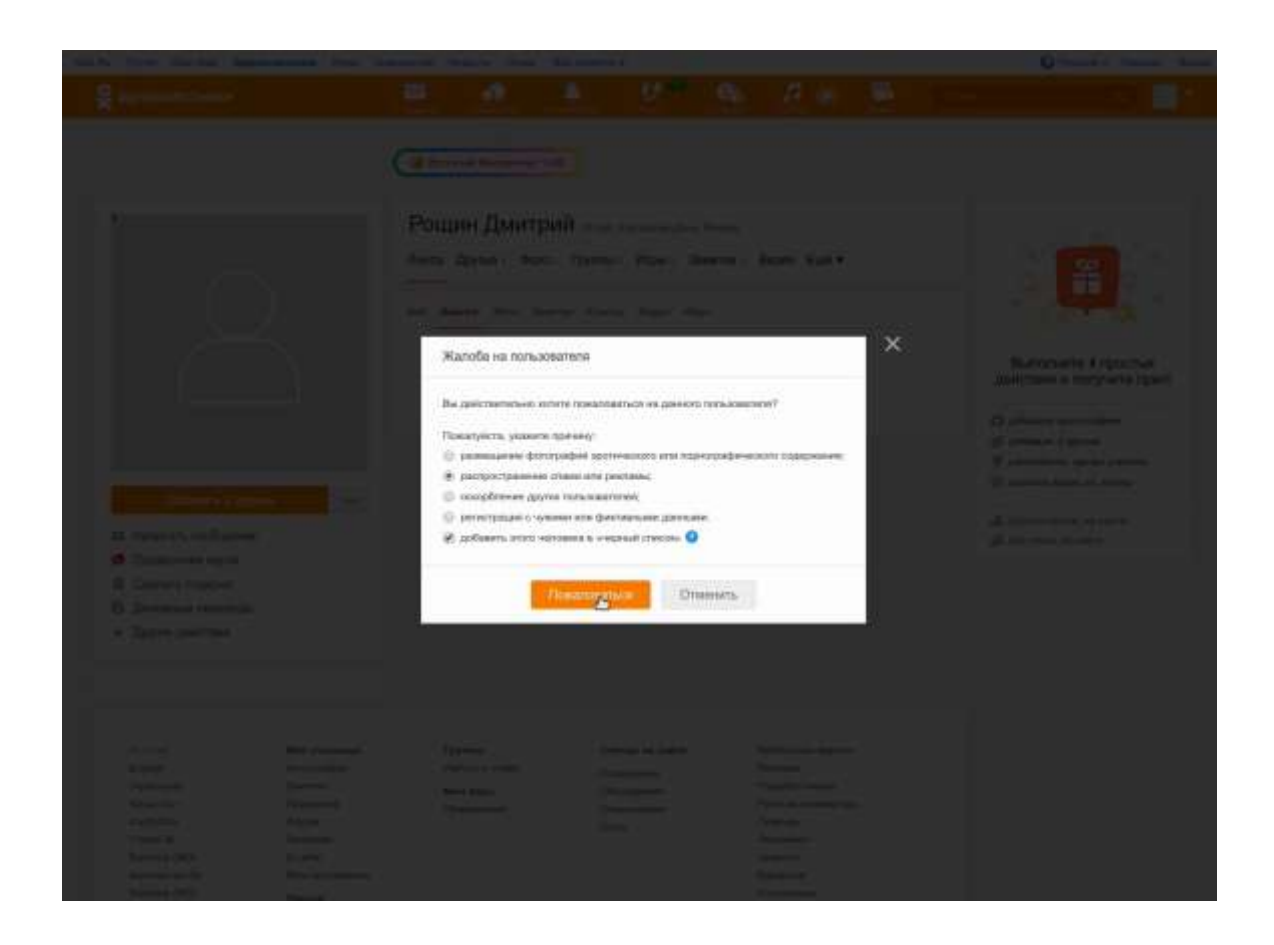

4. После проведенных вышеуказанных действий, Вы увидите уведомления администрации социальной сети о том, что Ваша жалоба отправлена администрации сайта. Пользователь добавлен в черный список. В дальнейшем от данного пользователя сообщения Вашему ребенку поступать не будут.

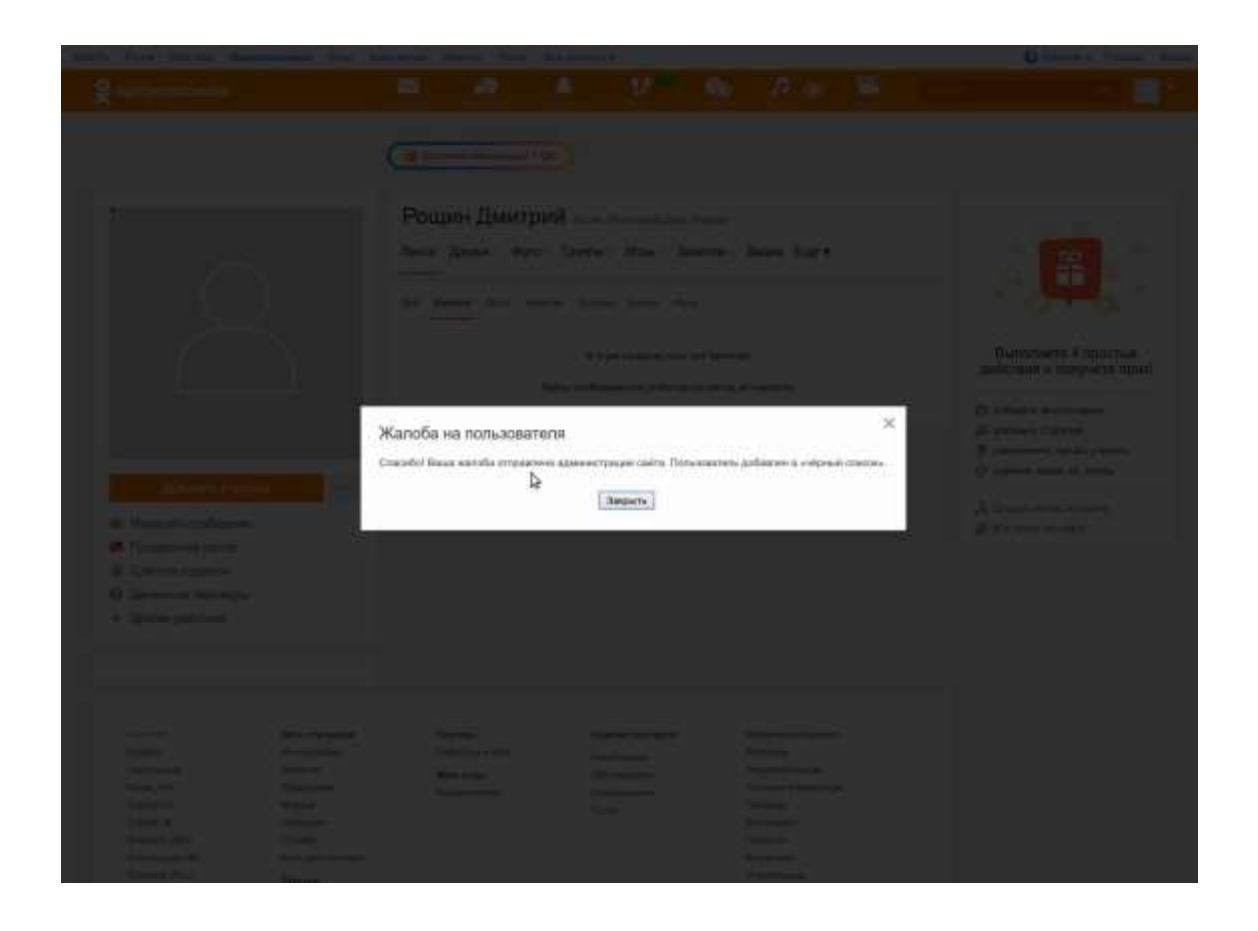

Зачастую дети пользуются социальной сетью «Instagram», где обменивать фотографиями. Зачастую фотографии так же содержать негативную для ребенка информацию.

Для того, чтобы удалить фотографию из социальной сети, необходимо зайти в социальную сеть. В поиске задать тему искомых фотографий или же просмотреть имеющиеся фотографии. Если фотография по Вашему мнению содержит информация негативного характера, то Вы нажимаете на исходную фотографию. После того как фотография отобразиться в развернутом виде, в строке «Добавить комментарии» необходимо нажать на строку «Пожаловаться» далее по ссылке «Этой фотографии не место в Инстаграмме», далее «Изображение сцен насилия» или другое. После того как прошли все ссылки появляется надпись «Спасибо за сообщение. Мы удаляем это фото если оно нарушает руководство сообщества. Готово». Необходимо нажать на клавишу готово и фотография будет удалена.

Данная инструкция дает возможность уберечь Вашего ребенка от нежелательных последствий.